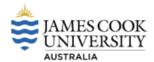

## Learning Glass - How to book

- 1. Access the internal Web Room Booker (WRB)
- 2. https://timetable.jcu.edu.au/Scientia/Portal/Login.aspx?ReturnUrl=Forward.aspx%3fSdbName% 3d2022%26ApplicationName%3dWRB
- 3. Enter you JC ID and password.

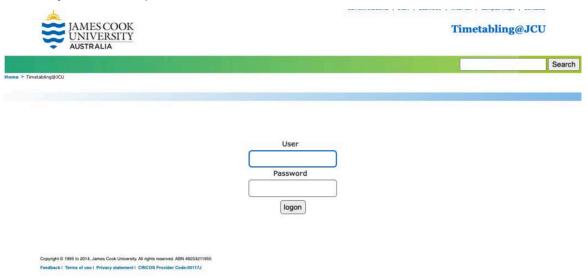

4. Select your campus

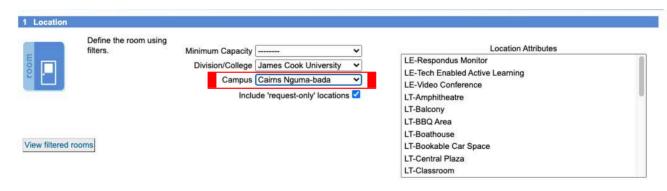

**5.** Then on the right hand side in the location attributes section select **LT-Recording Room**.

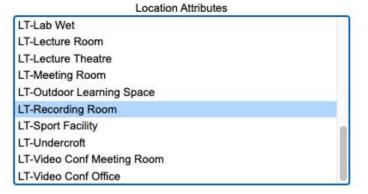

**6.** Next on the left hand side select **View Filtered Rooms** and then select the tick box next to the Learning Glass room

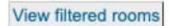

| Name     | Description         | Size | Division/College      | Campus            | Request? |   |
|----------|---------------------|------|-----------------------|-------------------|----------|---|
| A004-207 | RECORDING ROOM      | 2    | James Cook University | Cairns Nguma-bada |          |   |
| B001-108 | LEARNING GLASS ROOM | 4    | James Cook University | Cairns Nguma-bada |          | ✓ |

**7.** Select the date you wish to make the booking for.

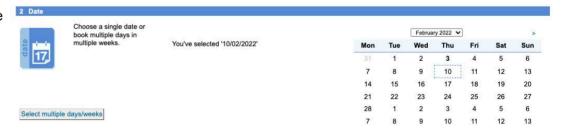

8. Select your preferred start time followed by the duration and then select the Next button in the bottom right hand corner

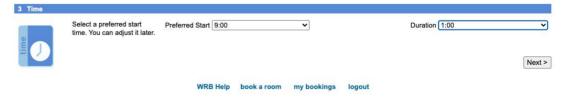

**9.** On the next menu select your booking by checking the check box on the left. If all details are correct select **Next** 

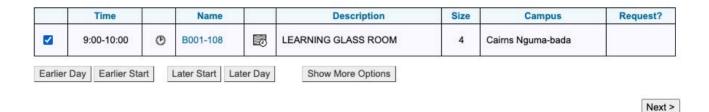

10. Complete the confirmation details highlighted in red.

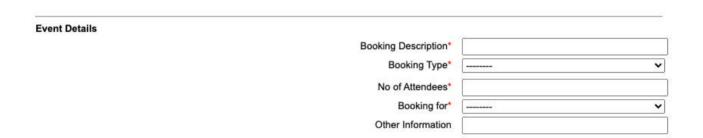

11. To complete your booking once details have been completed, select Confirm Booking

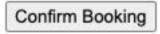

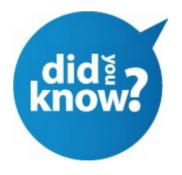

You will receive a confirmation once your booking is complete. Prior to your booking you will also receive details on how to access the Learning Glass room.

**Cairns** - You will receive an email with a pin code to access the Learning Glass. If you do not receive this prior to your session please call 4232 1700

**Townsville** - You will automatically have swipe card access to the Learning Glass. If you do not please call 4781 5555 or 1800 675559